## **Uniform UI elements**

Typical functions, provided below, are implemented the same way across all UI areas. That helps to reduce learning time and increase the productivity of the testing process.

**1. Uniform operations with objects.** Objects, such as pages, requests, transactions, extractors, parameters, and validators, are displayed in the hierarchical treeviews which support five standard operations: **Create**, **Edit**, **Delete**, **Move**, and **Clone**. Operations with objects can be invoked either from the toolbar buttons or from the context menu when right-clicking on the object. Both of these options display uniformly designed icons. The icon examples are provided below. As an alternative to the **Move** button, you can drag and drop an object to a new location.

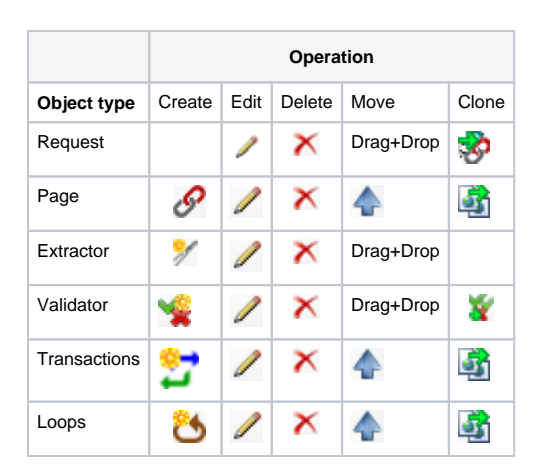

**2. Uniform toolbar operations in an object and functional areas.** The following commonly used controls are present in toolbars across all windows:

**a. Searching content of display elements.** The same **Find** control is placed in the rightmost position of every toolbar to search the content of every grid and tree view displaying objects of different types. The **Next** and **Previous** buttons allow search in both directions.

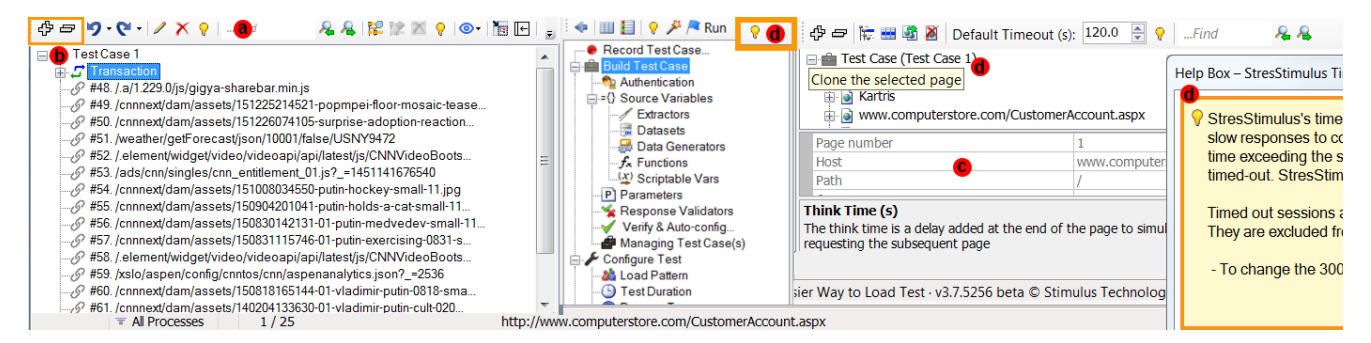

**b. Expand / Collapse on every treeview. Expand** and **Collapse** buttons are placed in the leftmost position on every toolbar above object treeviews.

**c. Object trees coupled with property grids.** Treeviews of every object type are coupled with a **property grid**, displaying every property, along with the help information explaining the property meaning and available options. The user can change the values of all non-read-only properties. A property grid is a uniform data entry mechanism for configuring most of the StresStimulus test parameters.

**d. Help boxes/tooltips for all controls.** Every StresStimulus control and window has tooltips/help **boxes** with brief instruction. Help boxes guide through the load testing process.

**Tip:** If you use help boxes infrequently, you can change their behavior to pop up on-click. To do so, check the box in the Main Menu -> StresStimulus Options.

**3. Copy read-only continent to the clipboard.** Sometimes it is necessary to copy read-only values displayed in the UI into the clipboard. This information can be pasted while searching the object model or documentation for a specific value or content. It can save time and prevent typos since no retyping is necessary. In StresStimulus, a value of every object, metrics, and even message content from grids, treeviews, and message boxes can be selected and copied to the clipboard.